# **ISI-business: login e autorizzazione con CIVIBANK ISI-ID** versione desktop

## **LOGIN:** ACCEDERE A ISI-BUSINESS CON LA NUOVA **CIVIBANK ISI-ID**.

**ISI** 

**GRUPPO SPARKASSE** 

- 1. **Accedi** al sito **civibank.it** e **clicca su "Area clienti" in alto a destra.**
- 2. Inserisci sotto ISI-business il tuo **codice azienda (AID)**, il **codice utente** e la **password** ed **ENTRA.**

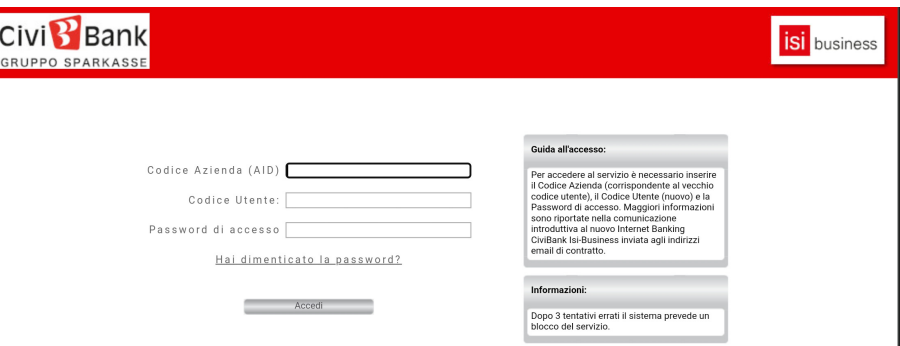

Assicurati di aver attivato e scaricato CIVIBANK ISI-ID sul tuo smartphone. Se hai attivato le notifiche **ti arriverà** una notifica Push. Se sei offline puoi autorizzare anche attraverso la matrice a colori.

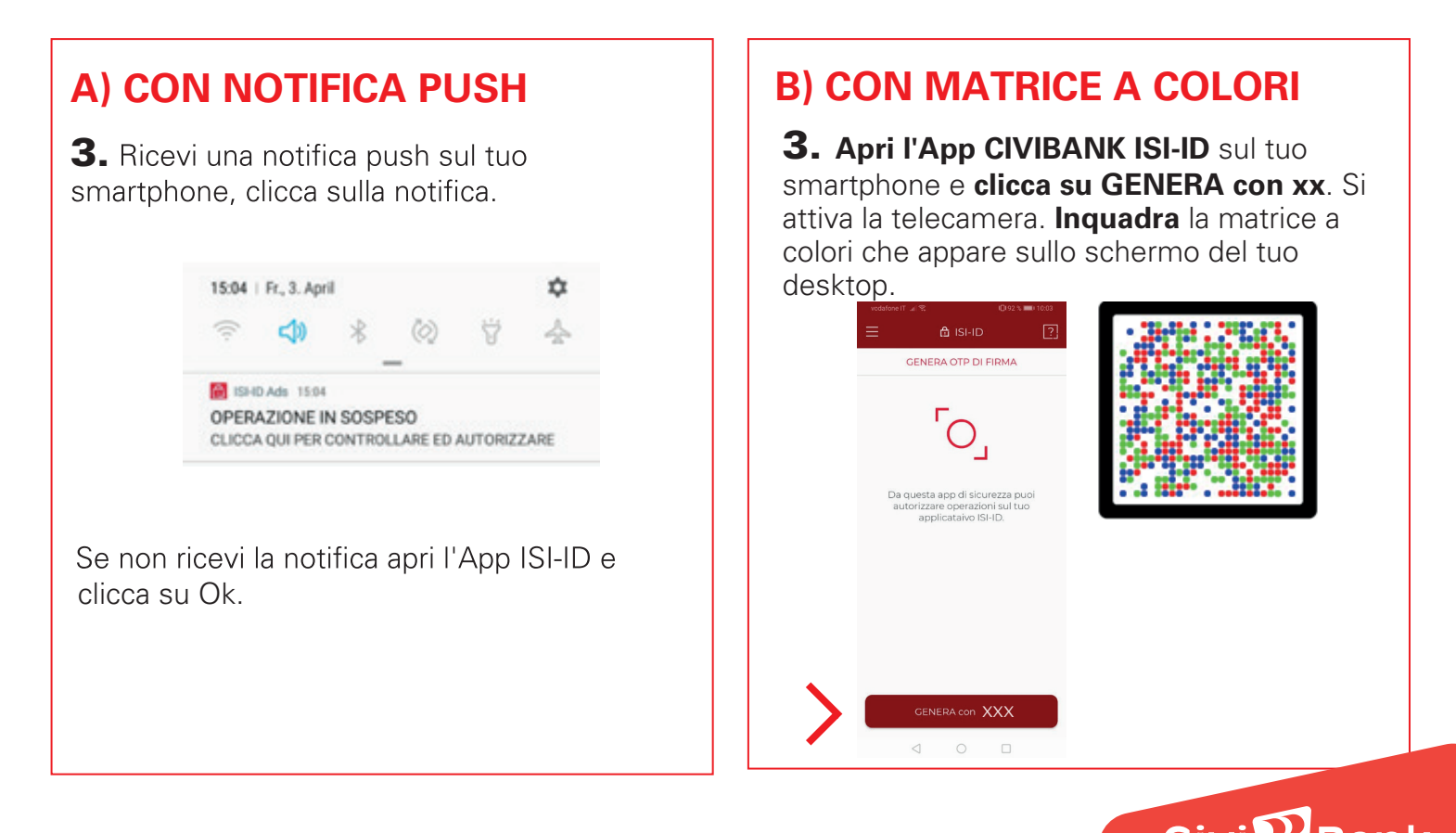

## **A) CON NOTIFICA PUSH**

4. Si apre automaticamente l'App CIVIBANK ISI-ID con la seguente videata sul tuo smartphone, clicca su **Autorizza**.

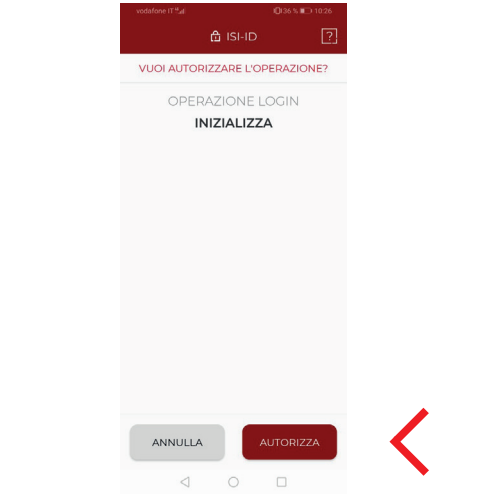

5. Autorizza il login con l'**impronta digitale**, il **face ID** o il tuo **PIN**.

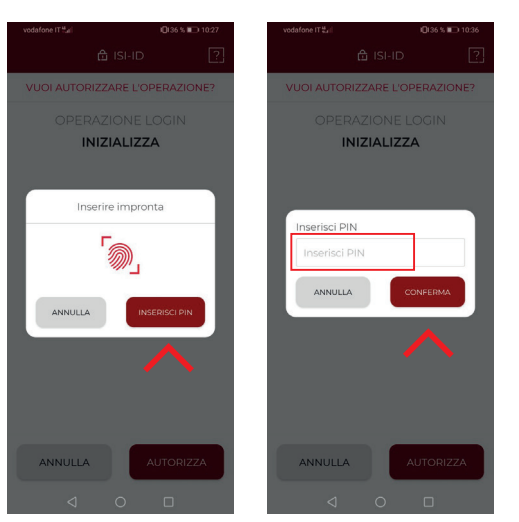

## **B) CON MATRICE A COLORI**

4. Si apre automaticamente la sequente videata sul tuo smartphone, clicca su **Autorizza**.

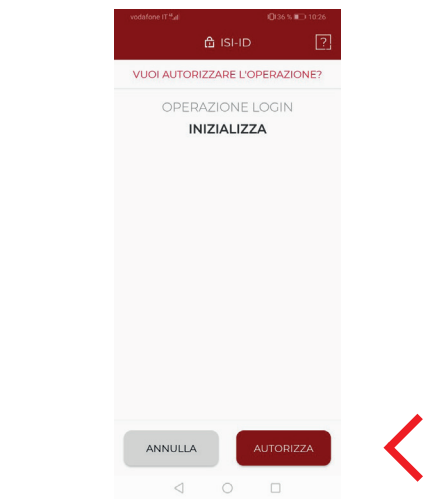

5. Autorizza con l'**impronta digitale**, il **face ID** o il tuo **PIN**.

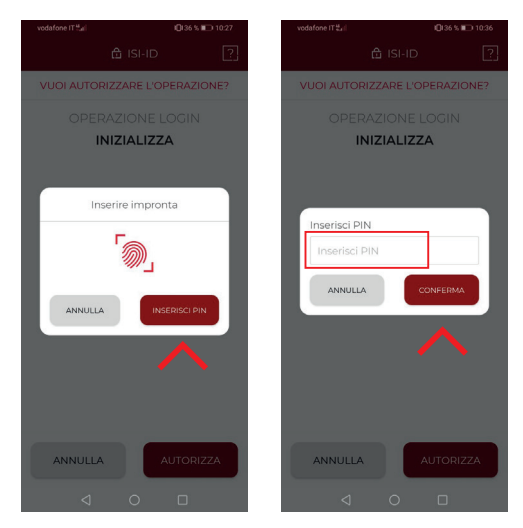

6. Sullo smartphone viene generato **un codice a 6 cifre. Inserisci questo codice** sulla schermata in ISI-bussines e clicca su **Accedi**.

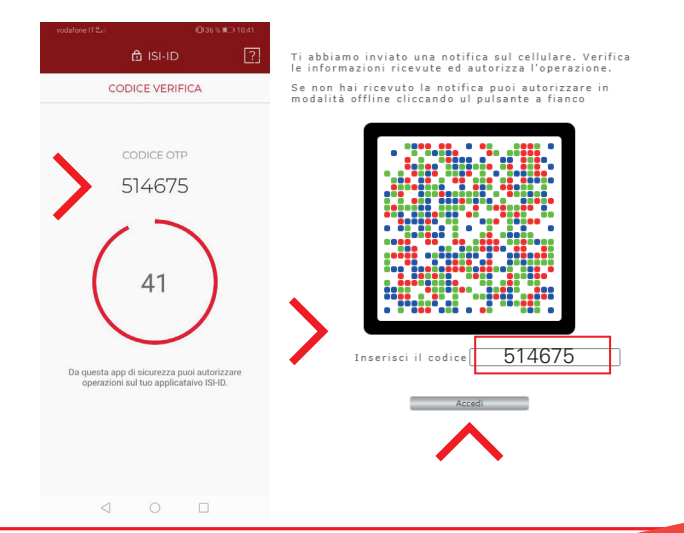

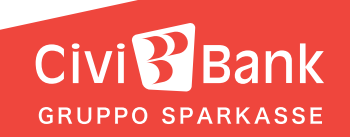

Adesso puoi utilizzare ISI-business.

## **AUTORIZZAZIONE:** PER AUTORIZZARE UN'OPERAZIONE CON CIVIBANK ISI-ID.

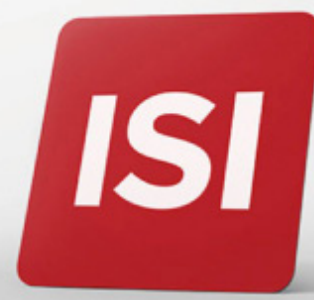

1. Inserisci l'ordine nell'ISI-business e invia l'operazione.

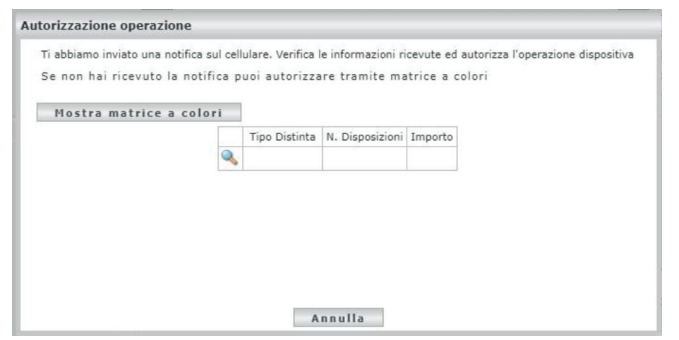

### **2.** Ricevi una notifica push sul tuo smartphone. **Clicca sulla notifica**

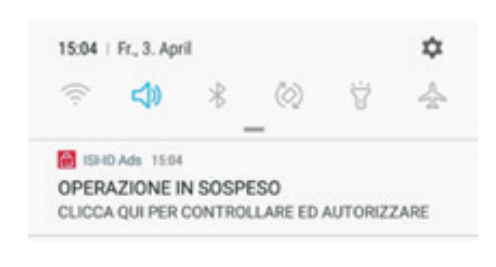

Se non ricevi la notifica apri l'App CIVIBANK ISI-ID e **clicca su Ok**.

## **A) CON NOTIFICA PUSH B) CON MATRICE A COLORI**

1. Inserisci l'ordine nell'ISI-business, invia l'operazione e clicca su **Mostra matrice a colori**.

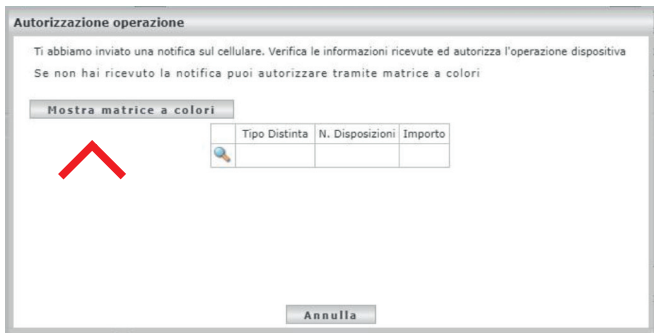

**2.** Sul tuo desktop si apre una schermata con la matrice a colori. **Sull'App CIVIBANK ISI-ID**  si apre una videata, clicca su **GENERA con xx.** Si attiva la telecamera. **Inquadra** la matrice a colori che appare sullo schermo del tuo desktop.

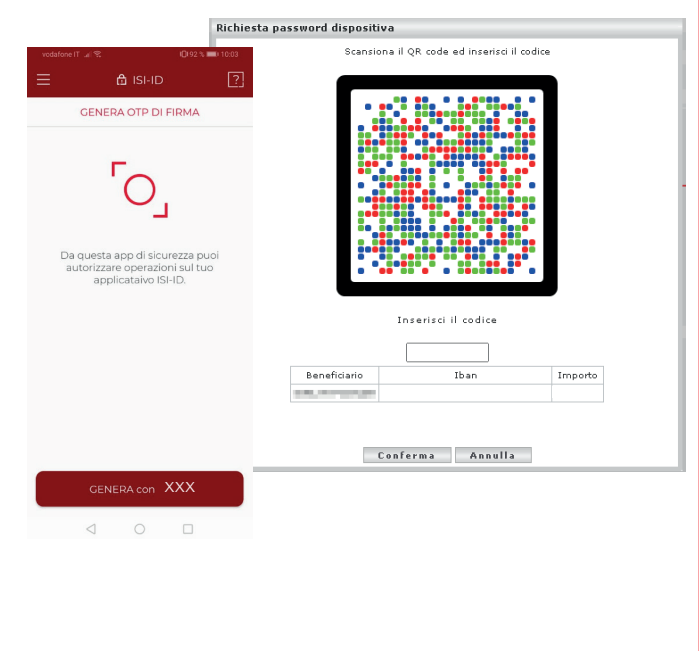

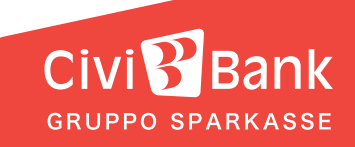

3. Si apre una videata sul tuo smartphone con il riassunto dell'ordine da autorizzare. Clicca su **Autorizza**.

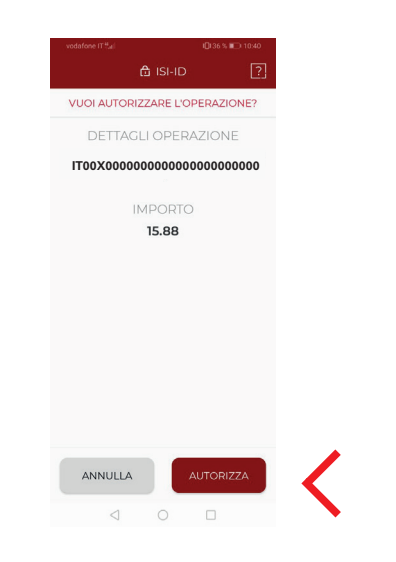

### 4. Autorizza con l'**impronta digitale, il face ID o il tuo PIN**.

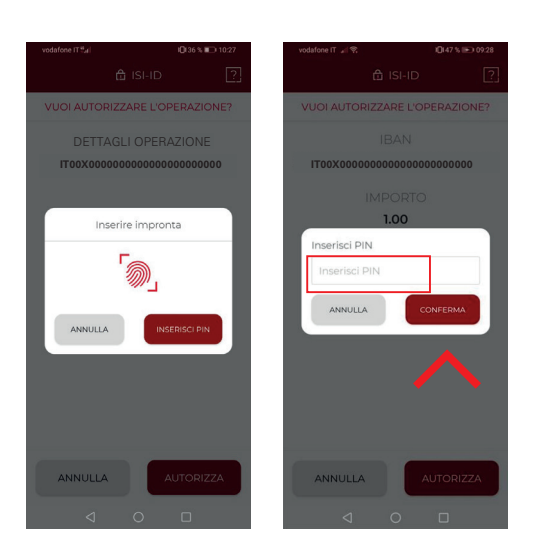

## **A) CON NOTIFICA PUSH B) CON MATRICE A COLORI**

3. Si apre automaticamente la seguente videata sul tuo smartphone, clicca su **Autorizza**.

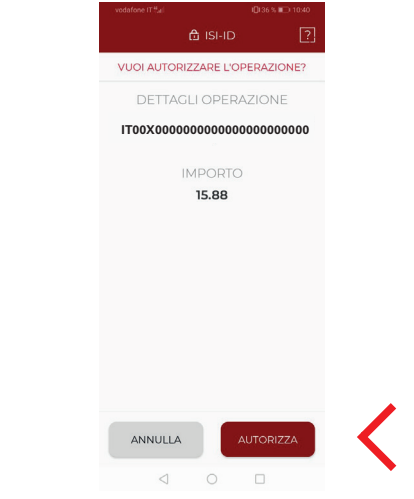

4. Autorizza con l'**impronta digitale**, il **face ID** o il tuo **PIN**.

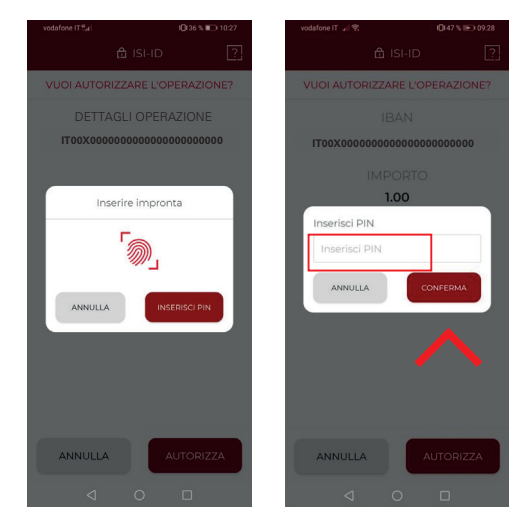

5. Sullo smartphone viene generato un codice a 6 cifre. **Inserisci questo codice** sulla schermata in ISI-business e clicca su **Conferma**.

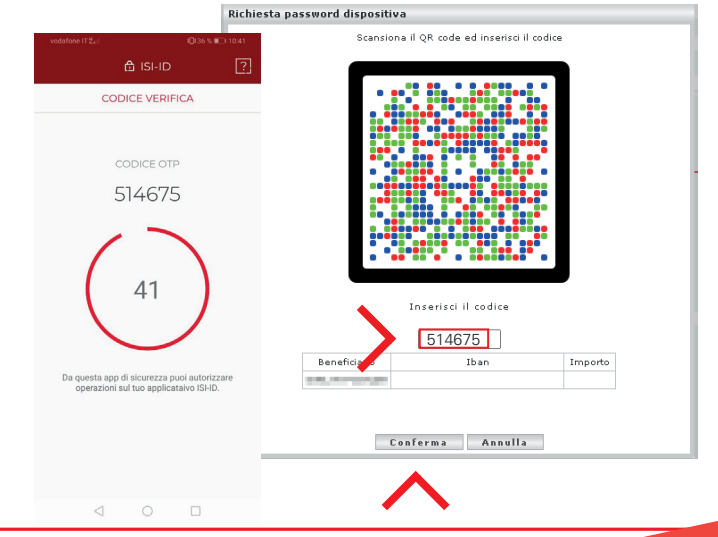

Civ

**GRUPPO SPARKASSE** 

L'ordine è stato confermato e verrà inoltrato.